- **1) Go to <https://secure.fertilitydr.com/PatientPortal> or log onto FertilityDr.com and click on eIVF Patient Portal.**
- **2) Click on the "Sign In" button on the top right corner.**
- **3) Later, you can download the eIVF app by clicking on the "Get it Now" button located at the bottom right corner of this screen.**

**4) After signing in, a Welcome to RCA box appears. You should have received your User ID number with your new patient packet via email. Call us at 801-878-8888 if you did not receive this email. Enter the User ID and use 1234 as the password.** 

**5) Portal will prompt you to verify the information RCC has on file is correct.**

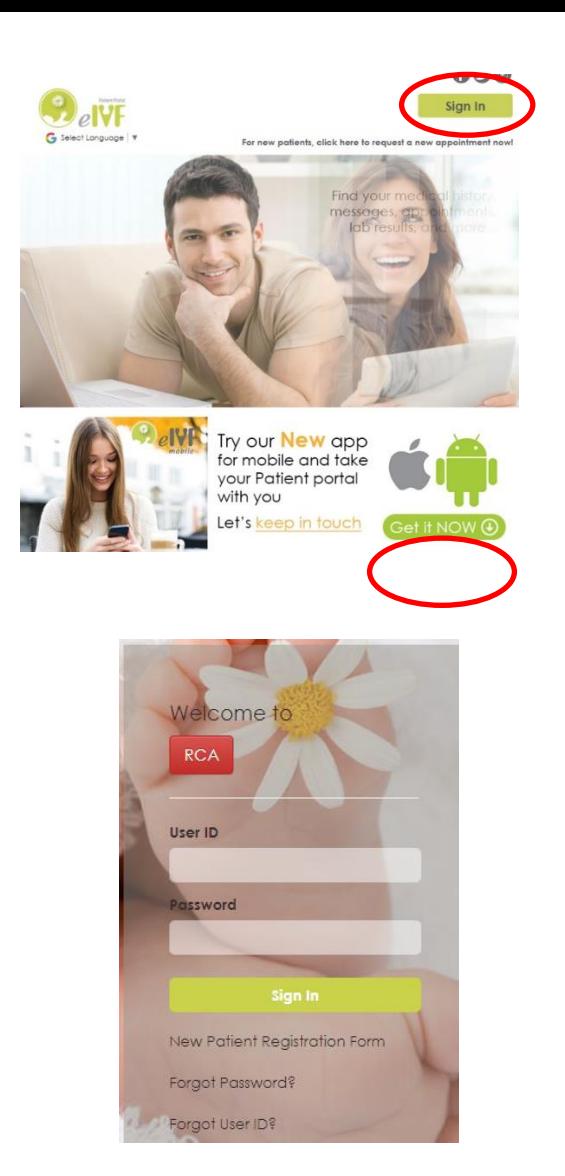

Before we proceed...

We would like to verify some information!

Please enter your...

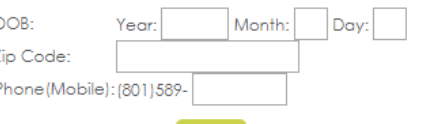

**6) Next, you will be required to create a new password.**

## **7) After you have reached "Success", please click on the Logout button.**

**8) Sign-In with your newly created password.**

**Please call us at 801-878-8888 if you have any challenges logging on. It is extremely important you gain access to and complete patient portal as quickly as possible so there are no delays in gathering medical records to prepare well for your initial consultation.**

**Thank you!**

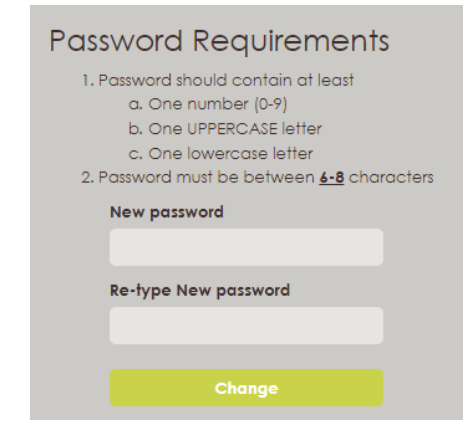

## Success!

You may now use your new password. Please log out and log in again.

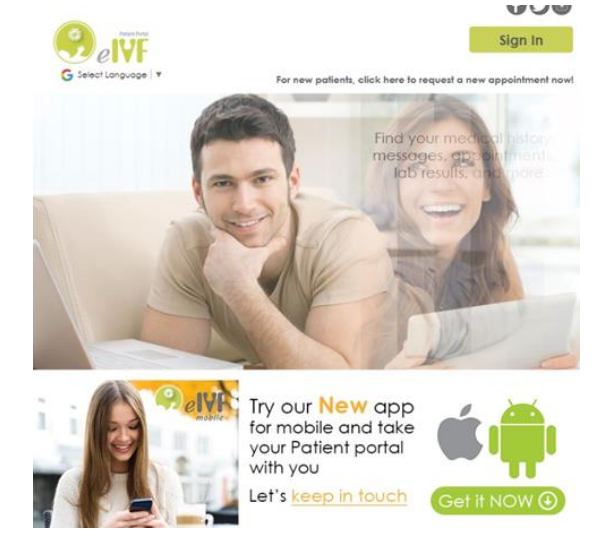